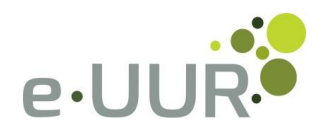

# **e-UUR quick guide voor de flexkracht**

## **Hoofdstuk 1 Wat is...**

#### 1.1 het dashboard?

Op het dashboard, de pagina die direct na het inloggen in e-UUR verschijnt, zie je een overzicht van meest gebruikte acties en informatie. Figuur 1 geeft een impressie van een dashboard.

#### 1.2 de stream?

De stream in e-UUR is een informatiestroomdie al je informatie bevat en altijd zichtbaar is aan de rechterkant van je scherm. De stream kent 2 verschillende vormen: een actuele stream en een archiefstream.

#### *Actuele stream*

In de actuele stream zie jede meest relevante informatie. Dit zijn allereerst die objecten waar je actie op moet ondernemen en daarna de meest recente objecten, zoals urenbriefjes waar je op moet handelen of nieuwe documenten. Bij het inloggen begint de stream in de actuele vorm. Door op 'Zoek' te klikken wordt de archiefstream geactiveerd.

## *Archiefstream*

De archiefstream geldt als je volledige archief waar je rechtstreeks in kunt zoeken. Je kunt in deze stream alles terugvinden wat je ooit hebt aangemaakt. De archiefstream kan geactiveerd worden door op 'Zoek' te klikken. Door nogmaals voor 'Zoek' te kiezen, wordt de actuele stream weer geactiveerd.

## *Streamgroep*

Streamgroepen zijn de menu-items vanje stream die soortgelijke informatie groepeert, zoals bijvoorbeeld 'Urenbriefjes' of 'Documenten'. De streamgroepen kun je gemakkelijk in- en uitklappen, zodat alleen de voor jou relevante informatie zichtbaar wordt. Streamgroepen zijn alleen in de actuele stream van toepassing.

#### *Streamregel*

Onder de verschillende streamgroepen vind je de streamregels. Denk hierbij onder meer aan specifieke urenbriefjes, documenten of reserveringsbriefjes waar je op kunt klikken om deze gedetailleerder te bekijken.

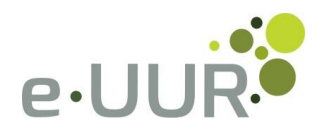

## 1.3 een badge?

Een badge is een grote tegel op het dashboard met informatie.De meeste badges gelden ook als knop waarop geklikt kan worden om een actie uit te voeren. Dit klikken kan op elke willekeurige plek in de badge. Het dashboard bevat verschillende badges.

## 1.4 een hoofdicoon?

Boven de stream, dus ook aan de rechterkant van je scherm, vind je een aantal hoofdiconen, zoals 'Zoek', 'Profiel', 'Help' en 'Uitloggen'.

# 1.5 een actie-icoon?

Het actie-icoon is een geel driehoekje met daarin een zwart uitroepteken, dat je in de stream attendeert op het feit dat er actie moet worden ondernomen.

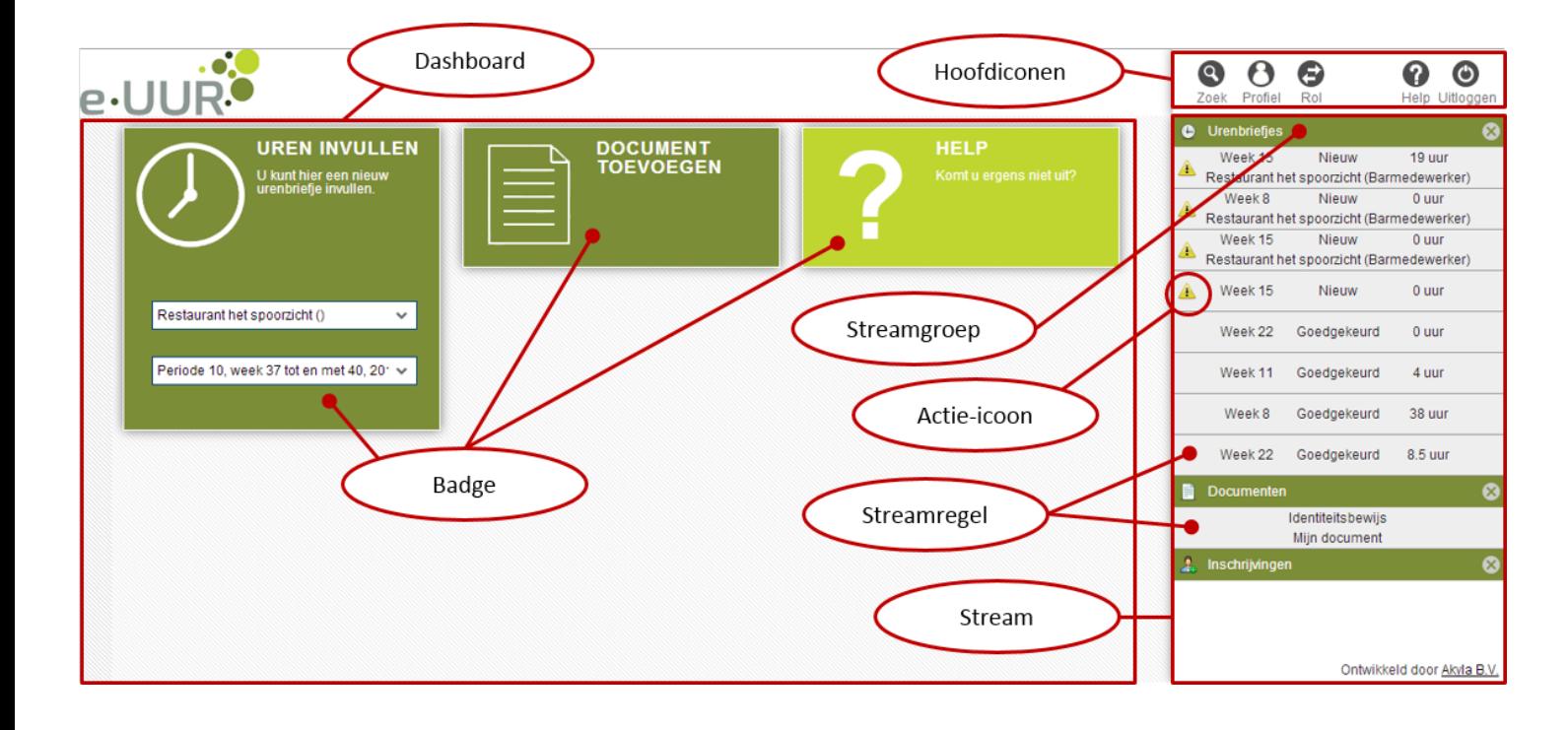

## *Figuur 1. Dashboard, stream en andere onderdelen*

## 1.6 eenformulier?

Een formulier kun je openen vanuit een badge of een streamregel en vervolgens bekijken of invullen. Denk hierbij bijvoorbeeld aan een urenbriefje. Figuur 2 geeft een impressie van een formulier.

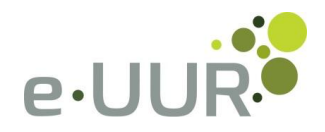

#### 1.7 de actiebalk?

De actiebalk vind je altijd bovenaan het formulier. Bij grote formulieren vind je deze balk ook nog eens onderaan het formulier.

## 1.8 het informatieblok

Het informatieblok is het blok dat je onderaan een formulier vindt. Hierin vind je tabbladen waartussen gekozen kan worden met gerelateerde informatie.

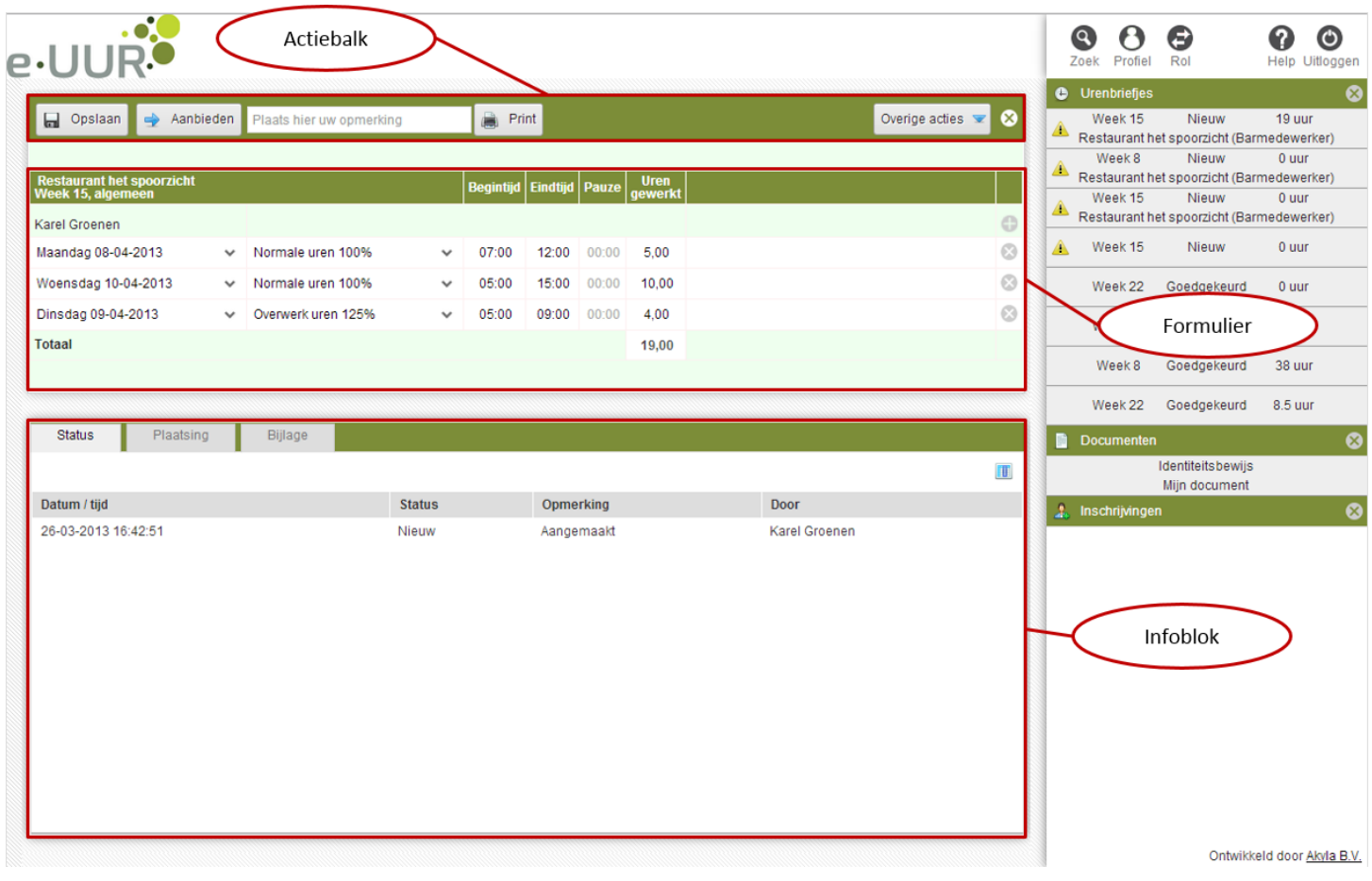

*Figuur 2. Detailpagina uitgelicht*

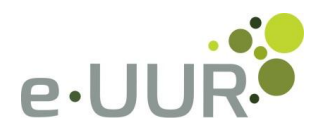

## **Hoofdstuk 2 Wat kan ik met...**

#### 2.1 het dashboard?

Op het dashboard zie je een overzicht van meest gebruikte acties en informatie. Denk hierbij aan het inzien van urenbriefjes, het invullen van reserveringen en het toevoegen van documenten.Wanneer je op een badge klikt wordt deze automatisch geopend. In sommige badgesdien je eerst gegevens in te vullen, waarna je op de badge kunt klikken om deze te openen.

#### 2.2 de stream?

In de stream vind je onder meer ingevulde urenbriefjes, je inschrijving(en) en wijzigingsaanvragen. Ook attendeert de stream je met het actie-icoon op acties die je nog moet ondernemen. Bovendien werkt de stream als een archief waarin je onder meer urenbriefjes en documenten vindt. De verschillende onderdelen in de stream kun je gemakkelijk in- en uitklappen, zodat je altijd snel de juiste informatie bij de hand hebt.

#### 2.3 de hoofdiconen?

Er zijn verschillende hoofdiconen, die hieronder worden uitgelegd.

## *'Zoek'*

Wanneer je op het hoofdicoon'Zoek' klikt wordt de archiefstream geactiveerd en wordt er automatisch een zoekveld geopend. Je kunt hiermee in je stream zoeken naar bijvoorbeeld specifieke urenbriefjes of documenten. U kunt op de kleine iconen naast het zoekveld klikken om één of meerdere specifieke streamgroepen geheel in de lijst te verbergen. Om terug te gaan naar deactuele stream klik je nogmaals op het icoontje 'Zoek'.

## *'Profiel'*

Onder het hoofdicoon'Profiel'kun je onder andere jewachtwoord aanpassen en instellen in welke taal je e-UUR wilt zien.

#### *'Help'*

Klik je op het hoofdicoon'Help', dan opent er een overzichtelijke product tour. In deze tour worden de verschillende onderdelen in e-UUR uitgelicht en lees je per onderdeel handige tips. Wanneer er op een pagina of bij een specifiek onderdeel geen Help beschikbaar is, wordt dit aangegeven.

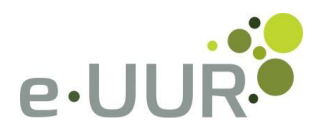

# *'Uitloggen'*

Je logt uit door rechts bovenin op het icoontje 'Uitloggen' te klikken.

# **Hoofdstuk 3 Waar kan ik...**

## 3.1 mijn uren inzien?

Je urenbriefjes vind je snel en gemakkelijk terug in de stream. Hier vind je altijd de laatste urenbriefjes. Je kunt urenbriefjes openen en dus beter bekijken door op het specifieke briefje te klikken. Het urenbriefje wordt daarna links op het scherm, naast de stream, in detail geopend. Natuurlijk kun je ook oudere urenbriefjes bekijken. Een overzicht van al je urenbriefjes vind je door eerst op het hoofdicoon'Zoek' te klikken en vervolgens op het klokicoontje. In de stream wordt je verder geattendeerd op streamregels waar nog actie op ondernomen moet worden.Voor deze regelszie je een actie-icoon staan.

#### 3.2 mijn uren schrijven?

Het schrijven van uren kan op twee manieren gebeuren: of jij vult je uren zelf in, of ze worden ingevuld door de inlener (het bedrijf waar je voor werkt).

## *Zelf uren schrijven*

Op het dashboard zie je een badge 'Uren invullen' staan. Nadat je een plaatsing en een periode hebt gekozen, open je het urenbriefje door nogmaals op de badge te klikken. Vervolgens vul je je gewerkte uren in en klik je op 'Aanbieden' om het urenbriefje te versturen. Let op: het urenbriefje wordt niet verstuurd als je op 'Opslaan' klikt!

## *Uren schrijven door de inlener*

Het kan ook zijn dat jouw uren worden geschreven door de inlener. In dat geval dien jij het urenbriefje goed te keuren. Op urenbriefjes die goedgekeurd moeten worden , wordt je in de stream middels het actie-icoon geattendeerd. Nadat je op het urenbriefje hebt geklikt en deze wordt geopend, kun je het briefje goedkeuren door op 'Goedkeuren' te klikken.

## 3.3 mijn loonstroken inzien?

Je kunt in e-UUR te allen tijde je loonstroken inzien. De loonstroken vallen onder documenten en de laatste loonstroken zijn zichtbaar in de stream. Uiteraard kun je ook oudere loonstroken inzien. Dit doe je door eerst op het hoofdicoon 'Zoek' te klikken en vervolgens op het document-icoontje.

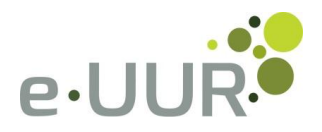

## *Wachtwoord wijzigen*

Het wijzigen van je wachtwoord is erg eenvoudig. Wanneer je rechts bovenin de stream op het hoofdicoon 'Profiel' klikt, opent links een nieuw scherm. Hier zie je de knop 'Wachtwoord veranderen' staan. Wanneer je hier op klikt, dien je je huidige wachtwoord en een nieuw wachtwoord op te geven. Het wachtwoord wordt gewijzigd zodra je op de knop 'Wijzig wachtwoord' te klikken.

## *Taal instellen*

Ook het instellen van een andere taal gebeurt onder je profiel. Wanneer je rechts bovenin de stream op het hoofdicoon 'Profiel' klikt, opent links een nieuw scherm. Hier zie je de knop 'Bewerken' staan. Je ziet vervolgens dat er naast 'Taal' een dropdownmenu verschijnt. Wanneer je hier op klikt, kun je de door jou gewenste taal selecteren. Je slaat de wijziging op door links bovenin op 'Opslaan' te klikken.